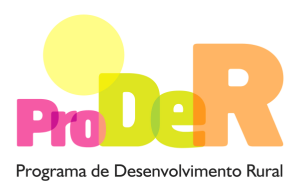

**AÇÃO 4.2.2 – REDES TEMÁTICAS DE INFORMAÇÃO E DIVULGAÇÃO** 

# **GUIA DE PREENCHIMENTO DO FORMULÁRIO**

# **Módulo da Entidade Parceira Exclusivamente Financiadora**

**Fevereiro 2013** 

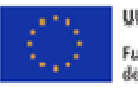

UNIÃO EUROPEIA Fundo Europeu Agrícola de Beservolvimento Rural A Europa investe nos zonas rurais

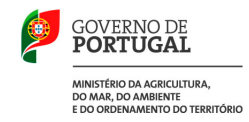

# **INSTRUÇÕES PARA UMA CORRECTA UTILIZAÇÃO DO FORMULÁRIO**

## **Funcionamento genérico**

- Os formulários estão disponíveis apenas nos formatos existentes em http://www.proder.pt, podendo ser instalados em qualquer computador que possua o sistema operativo Windows ou outro. Apenas deve ter presente que antes de utilizar o formulário, deverá instalar a versão 1.6 do motor Java (também disponível para download) adequado à versão do sistema operativo que utiliza, seguindo as indicações descritas para a instalação.
- Se possui um sistema operativo "Não-Windows", deve retirar o formulário da Net na opção "Instalação em Sistemas Não-Windows", fazer download do ficheiro compactado (zip), abri-lo e extrair para uma pasta no seu computador o ficheiro com extensão "jar", (este ficheiro é o formulário) e é esse o ficheiro que deve executar (clicar com o cursor do rato em cima do ficheiro). Caso o formulário não abra, é porque não localizou onde o Java está instalado. Deve localizar a pasta onde fez a instalação, abrir uma linha de comando e digitar o seguinte: java -jar "nome do ficheiro jar que tirou da Net".
- O formulário depois de preenchido grava no computador um ficheiro com o nome que escolher, por exemplo "nomedoficheiro.422G" podendo, posteriormente, ser importado noutro computador que tenha o formulário instalado.
- Para importar o ficheiro criado para outra candidatura terá de o exportar primeiro usando para o efeito o botão  $\boxed{\Box \Box}$ . Desta forma, o ficheiro ficará gravado "nomedoficheiro.422" e poderá ser importado para dentro de outra candidatura. Significa assim, que os parceiros de uma candidatura podem individualmente fazer o preenchimento do seu formulário e no final remeterem o ficheiro para a Entidade Gestora submeter conjuntamente.

## **Validação e envio dos dados da candidatura**

- O formulário permite validar os dados inseridos, através da utilização, no menu "Ações", da opção "Validar Formulário" ou, em alternativa, clique no ícone de validação, podendo esta validação também ser feita por página. Após clique no ícone de validação, são emitidas mensagens de erro (a vermelho) e alertas (a amarelo) sinalizando anomalias no preenchimento. Apenas os erros impedem o envio da candidatura.
- Após a validação final da informação, para enviar a candidatura deverá selecionar no menu "Ações" a opção "Enviar Candidatura" ou em alternativa clicar no ícone de envio. O ficheiro é

assim enviado eletronicamente não sendo necessário qualquer outro procedimento adicional, nem qualquer outro tipo de encaminhamento da candidatura.

- Para o envio dos dados da candidatura funcionar corretamente, o equipamento onde o formulário está instalado necessita de ter acesso à Internet. Se acede à Internet com proxy (pergunte ao administrador do seu sistema) digite o endereço do proxy e a porta respetiva, antes de fazer a verificação. Se não, deixe os referidos campos em branco.
- O meio indicado para o envio das candidaturas é através da exportação do formulário, disponível apenas em http://www.proder.pt, não sendo aceite o envio de candidaturas através de e-mail.
- No fim da sessão de envio da candidatura pela Internet, o Promotor visualizará no ecrã do seu computador uma janela semelhante à abaixo apresentada, com a mensagem que confirma que o seu formulário foi recebido com sucesso:

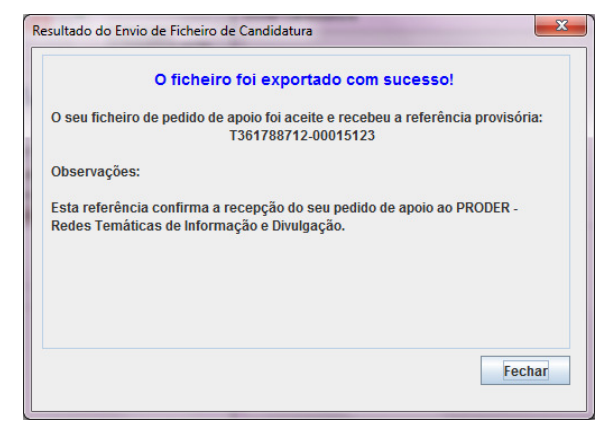

Posteriormente é enviado ao Promotor, através de correio eletrónico e para o endereço que identificou na candidatura, um recibo com a indicação da data e do número atribuído à sua candidatura, bem como um código de acesso à área reservada.

• O sistema de informação não aceita a repetição do envio de uma candidatura já submetida com sucesso. Caso um Promotor tente enviar de novo a mesma candidatura, visualizará no ecrã do seu computador a janela abaixo apresentada, com a respetiva mensagem de que a candidatura já foi enviada.

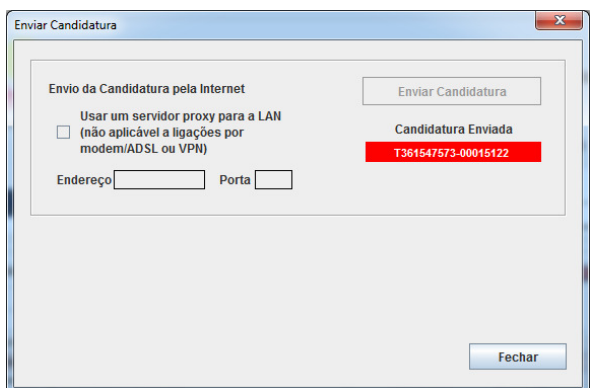

# **Candidatura de substituição**

• Caso um Promotor pretenda efetuar uma substituição de uma candidatura já existente, deverá, primeiramente, proceder à desistência da candidatura já submetida e, de seguida, submeter a nova. Chama-se a atenção para que, caso este procedimento não seja seguido, as candidaturas poderão ser consideradas duplicadas, sendo, nesse caso, anuladas.

## **Atualização do formulário**

- O formulário eletrónico de candidatura dispõe de um mecanismo automático de verificação de versões. Este mecanismo é accionado ao enviar os dados da candidatura.
- Caso a versão instalada do formulário não corresponda à que esteja em vigor, recebe a mensagem seguinte: «O seu formulário tem uma versão desactualizada ("número da versão"). p.f. faça o download da nova versão!»
- A versão mais recente do formulário importa os dados inseridos nos ficheiros gravados na versão anterior, desde que os ficheiros sejam criados por formulários relativos ao mesmo período de abertura de concurso. Depois de instalada a nova versão do formulário apenas tem de procurar o ficheiro gravado na versão anterior, por exemplo "nomedoficheiro.422G", e abri-lo na versão mais recente.

# **Erros genéricos e bloqueios**

- Caso ocorram com alguma frequência erros e/ou bloqueios no preenchimento do formulário, esse facto poderá significar que existe um problema de falta de memória do computador. Neste caso, sugerem-se alguns dos seguintes procedimentos:
	- 1. Fechar algumas janelas que eventualmente se encontrem abertas no computador;
	- 2. Sugere-se o encerramento de janelas relacionadas com o Word, Excel ou outras aplicações, de forma a libertar espaço para o formulário;

PRODER **A** and the contract of the contract of the contract of the contract of the contract of the contract of the contract of the contract of the contract of the contract of the contract of the contract of the contract of

- 3. Relativamente ao ponto anterior, importa esclarecer que a gestão da memória é efectuada pelo sistema operativo do computador e não pelo formulário;
- 4. Expandir a janela onde está a ser executado o formulário, clicando no botão de maximizar de modo que o formulário ocupe toda a largura do ecrã;
- 5. O passo anterior permite uma menor utilização da barra de scroll horizontal;
- 6. Gravar com frequência os dados para não os perder.

# **Para iniciar o preenchimento de uma Candidatura em Parceria na página 1 do formulário poderá proceder da seguinte forma:**

- 1. Ao pressionar o botão  $\Xi$ + é introduzida uma nova linha acedendo à página 2, onde deverá selecionar os módulos de formulário que pretende preencher: Entidade Gestora da Parceria, Entidade Parceira ou Entidade Parceira Exclusivamente Financiadora. A linha introduzida será preenchida de forma automática com o preenchimento do módulo. Sempre que volte à primeira página, e caso pretenda selecionar um módulo de uma entidade diferente daquela em se encontra, poderá acionar esse módulo com um duplo clique na linha correspondente.
- 2. Poderá proceder ao preenchimento do módulo selecionado, de acordo com o descrito neste guia de preenchimento, navegando através do menu "Página" ou através do menu gráfico disponível  $\mathbf{R} \cdot \mathbf{A}$   $\mathbf{B} \cdot \mathbf{B}$
- 3. Ao pressionar o botão **pode importar um módulo previamente preenchido** que selecionará a partir dos anteriormente guardados no seu computador.
- 4. Para voltar a preencher um novo módulo deverá pressionar novamente no botão  $\Xi_{\pm}$  da página 1, obtendo uma nova linha e assim proceder da mesma forma descrita em 1 e 2, para o preenchimento do módulo do formulário do pedido de apoio.
- 5. Poderá também recorrer ao menu gráfico disponível, clicando sobre o primeiro módulo carregado, que contém os símbolos seguintes:

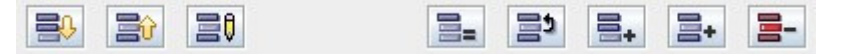

Correspondendo respectivamente, e da esquerda para a direita, a: "Importar Candidatura"; "Exportar Candidatura"; "Alterar Candidatura"; "Copiar Linha"; "Trocar Linhas"; "Nova Linha"; "Inserir Linha"; "Apagar Linha".

- 6. Sempre que voltar à página 1, para iniciar o preenchimento de um outro módulo do formulário da candidatura em parceria, poderá confirmar o registo do módulo já preenchido identificado com a designação do Promotor, o respetivo tipo e a indicação de válido logo que a sua validação tenha sido conseguida.
- 7. O processo descrito em 4 deverá ser repetido tantas vezes quantas as necessárias até preencher todos os módulos pertencentes à candidatura em parceria que deverá ser composta por uma Entidade Gestora da Parceria e por uma ou mais Entidades Parceiras.
- 8. A candidatura em parceria só deverá ser enviada informaticamente após todos os módulos relativos às várias entidades envolvidas se encontrarem devidamente preenchidos e validados.

# **CARACTERIZAÇÃO DO PROMOTOR**

# **Página 3**

# **Ano de candidatura**

• Corresponde ao ano de entrega da candidatura e é de preenchimento automático.

# **Declaração de Autorização**

• Deve assinalar a opção "Autorizo" quanto à utilização dos dados da candidatura para finalidades integradas no âmbito do PRODER.

# **Identificação do Promotor**

- N.º de Identificação Fiscal e Nome ou Designação Social deve ser preenchido de acordo com os dados do Cartão do Registo Nacional de Pessoas Coletivas.
- NIFAP número de identificação atribuído ao Promotor pelo IFAP.
- Morada, Localidade e Concelho deve ser identificada a morada completa relativa à sede social do Promotor e respetivo concelho. Será automaticamente preenchida a identificação do Distrito, NUTS II e NUTS III correspondentes aos dados introduzidos.
- Código Postal o Código Postal deve ser corretamente indicado e, em caso de dúvida, podem ser consultados os serviços dos CTT ou o respetivo site na Internet – www.ctt.pt. O Código Postal deve conter 4 dígitos iniciais, acrescidos de um subcódigo de 3 dígitos, seguido da Designação Postal. Exemplo: 1208-148 LISBOA.
- Telefone e Fax devem ser indicados os números de contacto.
- E-mail correio eletrónico do Promotor.
- URL ("Uniform Resource Locator") endereço eletrónico do Promotor na Internet. Caso não possua URL deverá preencher o campo com "-".

- Tipo de Entidade o Promotor deve escolher o tipo em que se insere.
- Tipologia do Beneficiário o Promotor deve optar pela tipologia em que se insere, a qual está em conformidade com o estabelecido Art.º 5.º do Regulamento de Aplicação, aprovado pela Portaria n.º 745/2009, de 13 de Julho. Quando o beneficiário pertencer a um Pólo de Competitividade deve selecionar a opção "Entidade constituinte de Pólo de Competitividade".

#### **Responsável pela Operação**

• O Responsável pela Operação será a pessoa a contactar para disponibilizar informações adicionais sobre a operação. O Promotor deve preencher obrigatoriamente os campos relativos ao nome, função, telefone (o qual pode ser fixo ou móvel) e e-mail do responsável.

# **Página 4**

#### **Enquadramento do Regime do IVA**

- O Promotor deve optar pelo regime de IVA com que se encontra declarado nas Finanças. No caso de optar pelo IVA Pro-rata deve inscrever a taxa de IVA a deduzir.
- Sempre que o regime de IVA for o Normal o investimento elegível deve ser calculado líquido do IVA. Se o regime for Isento ao abrigo do Art. 9.º ou Afectação Real então o investimento elegível inclui o IVA. No caso do regime de isenção ao abrigo dos Art. 2.º e 53.º o IVA não é elegível. No caso do regime Pro-rata o IVA pode ser incluído no investimento elegível unicamente no valor correspondente à taxa a deduzir.

#### **Atividade Económica do Promotor**

- CAE devem ser indicadas as CAE Classificação Portuguesa das Atividades Económicas do Promotor, por ordem decrescente de importância no volume de negócios (soma das Vendas de Produtos, Mercadorias e Prestação de Serviços) do ano pré-operação, que corresponde ao último exercício económico anterior à data da candidatura.
- No campo CAE surgirá uma lista de números constituídos por cinco dígitos correspondente ao Código da Atividade Económica, de acordo com a CAE - Rev. 3 (Decreto-Lei n.º 381/2007, de 14 de Novembro).

Deverão ser escolhidos os números aplicáveis ao Promotor, representativos da atividade económica principal e das secundárias que, no seu conjunto, representem 100% do volume de negócios.

• Será automaticamente preenchida a "Designação" correspondente aos números das CAE anteriormente inseridos.

#### **Área de Abrangência do Promotor**

• Neste quadro o Promotor deve identificar a sua área territorial de abrangência. Caso a sua área de abrangência seja o Concelho, deve preencher apenas este campo, sem que seja necessário o preenchimento dos campos NUSTII, NUTSIII e Distrito (este campo é

PRODER **FROM THE SECOND CONTROL** 

preenchido automaticamente a partir da seleção do Concelho). Se a sua abrangência for ao nível da Freguesia deve preencher este campo e identificar o Concelho a que esta Freguesia pertence. Caso o promotor abranja todo o território do Continente deve apenas listar as cinco NUTSII sem que necessite de preencher quaisquer campos seguintes.

## **Entidade Consultora responsável pela elaboração do Pedido de Apoio**

• Se a candidatura foi elaborada por uma Entidade Consultora deve responder "Sim" e preencher os dados relativos a essa Entidade.

# **Página 5**

#### **Condições de Elegibilidade do Promotor**

• Neste quadro o Promotor declara cumprir ou estar em condições de cumprir, optando por "Sim", ou não cumprir, optando por "Não", as condições de elegibilidade descritas no Regulamento de Aplicação, aprovado pela Portaria n.º 745/2009, de 13 de Julho com as alterações da Portaria n.º 814/2010, de 27 de Agosto e da Portaria n.º 228/2011, de 9 de Junho.

# **CARACTERIZAÇÃO DA OPERAÇÃO**

# **Página 6**

## **Condições de Elegibilidade da Operação**

• Neste quadro o Promotor declara cumprir ou estar em condições de cumprir, optando por "Sim", ou não cumprir, optando por "Não", ou não lhe serem aplicáveis, optando por "Não Aplicável" (N/A), as condições de elegibilidade descritas no Regulamento de Aplicação, aprovado pela Portaria n.º 745/2009, de 13 de Julho com as alterações da Portaria n.º 814/2010, de 27 de Agosto e da Portaria n.º 228/2011, de 9 de Junho.

# **Página 14**

## **Estrutura de Financiamento**

- A linha do Financiamento Total corresponde ao somatório dos Capitais Próprios e dos Capitais Alheios.
- Os Capitais Alheios são preenchidos automaticamente através do somatório de "Dívidas a Instituições de Crédito" e "Outros".

## **Fundamentação das Fontes de Financiamento**

O Promotor dispõe deste espaço para fundamentação das suas fontes de financiamento.

# **ELEMENTOS A REMETER AO PRODER**

# **Página 15**

## **Elementos a Remeter ao PRODER**

• Neste quadro o Promotor toma conhecimento que deve apresentar, até dez dias após a submissão da candidatura, os documentos que suportam a candidatura, através do Balcão do Beneficiário.

## **Dossier de documentação**

• O Promotor compromete-se a manter, devidamente organizada em dossier, toda a documentação relativa ao pedido de apoio, devendo ser sempre atualizado de acordo com o desenvolvimento da operação, assinalando o campo próprio.